Lampiran II Surat Sekretaris Mahkamah Agung RI Nomor : 174/SEK/Kp.05.8/1/2021 Tanggal : 28 Januari 2021

## **PETUNJUK PENGELOLAAN APLIKASI SIKEP UNTUK VALIDATOR TINGKAT BANDING TANDA PENGHARGAAN**

1. **Validator Satker Tingkat Banding/ Validator Unit Eselon 1** Login menggunakan akun yang sudah ada.

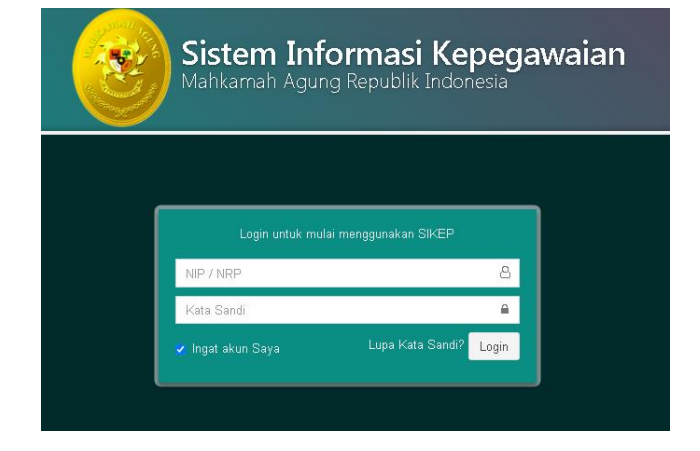

2. Validator Satker Tingkat Banding/ Validator Unit Eselon 1 melakukan update data Profil Satker, yang akan digunakan sebagai KOP Surat SPTJM nantinya

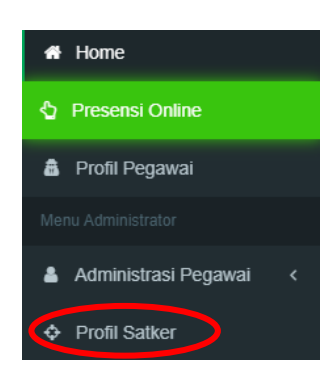

3. Monitoring data calon penerima usul dan data usul dari Pengadilan Tingkat Pertama yang harus di **Verifikasi** akan tampil pada **Administrasi Pegawai** lalu **Administrasi** pilih **Penghargaan,** tampak seperti pada gambar.

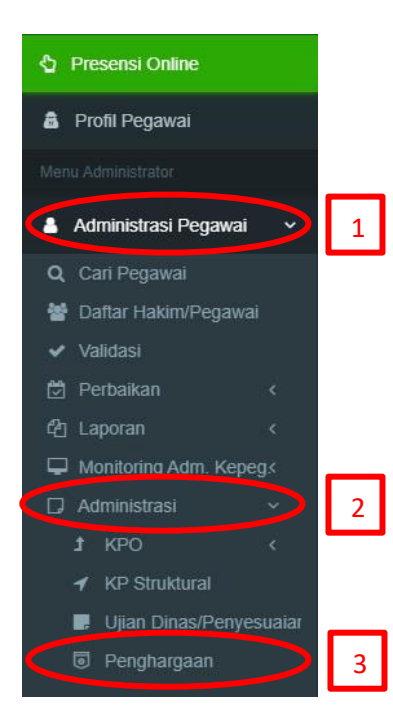

4. Setelah di klik Penghargaan, maka akan muncul tampilan seperti pada gambar, untuk petunjuk proses usul pegawai yang ada pada Pengadilan Tingkat Banding dapat di lihat pada **Lampiran I**. Pengadilan Tingkat Banding/Unit Eselon I harus melakukan Verifikasi data pegawai yang telah di usulkan oleh Pengadilan Tingkat Pertama yang ada di bawahnya, daftar verifikasi dapat dilihat seperti pada gambar.

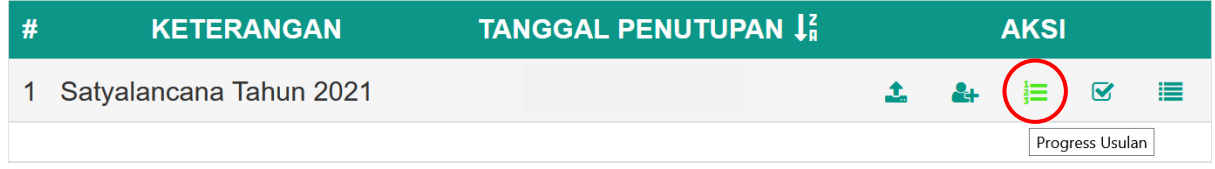

5. Setelah di klik Progress Usulan maka akan muncul tampilan data calon penerima usul yang harus di verifikasi oleh Validator Satker Tingkat Banding/ Unit Eselon I agar usulan terdaftar. Klik tombol **Menunggu Verifikasi** dipojok kanan nama pegawai untuk melakukan validasi.

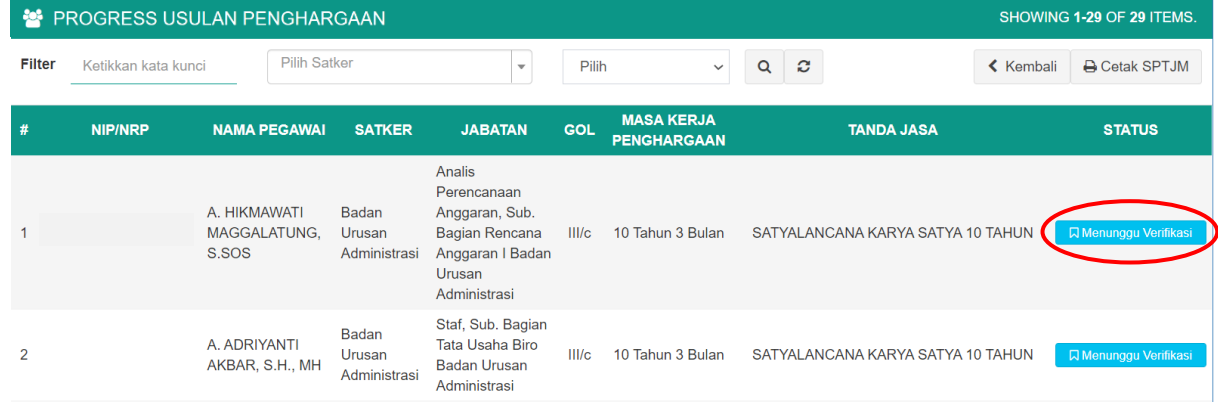

ima Pegawai A. Hikmawati Maggalatung, S.Sos 6. Tampilan Verifikasi Data dan *e-doc*. NIP/NRF Satker Badan Urusan Adm **Validator Satker Tingkat Banding/**  Jabatan Analis Perencanaan Anggaran, Sub, Bagian **Unit Eselon I** di **wajibkan** memeriksa Gol. III/ TMT Golongan 01-04-2019 **kelengkapan data dan** *e-doc* calon lerja Penghargaan - 10 Tahun 3 B Tanda Jasa SATYAI ANCANA K penerima usul dan memastikan sk ci bahwa data tersebut telah benar. Jika salah satu data dan *e-doc* tidak terisi, maka tombol V**alidasi** tidak dapat di klik. **Kelengkapan Data Kelengkapan E-doc**  $\sqrt{ }$ enuhi Syar **⊘** Tutup **Jika data usul dari Satker Tingkat Pertama memenuhi syarat maka klik tombol validasi Jika data usul dari Satker Tingkat Pertama pernah/sedang Cuti Diluar Tanggungan Negara serta Pernah/Sedang Menjalani Hukuman Disiplin Berat/Sedang maka klik Tombol Tidak Memenuhi Syarat**

**O** Detail Data dan eDoc

7. Untuk data yang telah di Validasi dan Verifikasi, tombol akan berubah menjadi warna hijau, status akan menjadi "**Terusul**", selanjutnya Validator Satker Tingkat Banding/ Unit Eselon I **Wajib** membuat SPTJM dengan mengklik tombol "**Cetak SPTJM**" untuk daftar pegawai yang di usulkan, lalu ditanda tangani oleh Ketua Pengadilan Tingkat Banding.

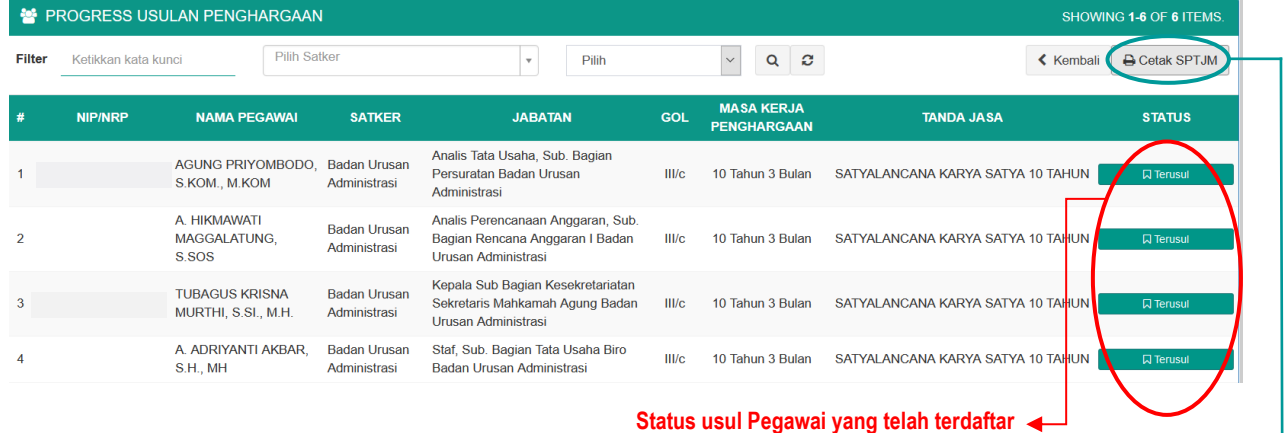

**Download File SPTJM, file otomatisasi berisi daftar nama pegawai Tingkat Pertama dan Tingkat Banding yang telah terusul** 

8. Tampilan file **.word** SPTJM yang di *download*. File yang di *download* tetap harus disesuaikan dengan penulisan tata naskah dinas .

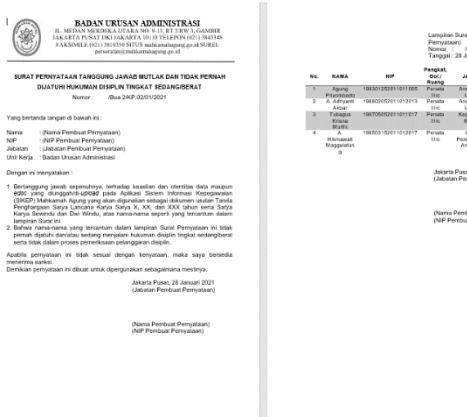

9. SPTJM yang telah di tandatangani oleh Ketua Pengadilan Tingkat Banding harus di scan dalam format file **.pdf** dengan ukuran maksimal **2MB**, lalu di **wajib** *upload* kembali ke menu awal Penghargaan seperti pada gambar.

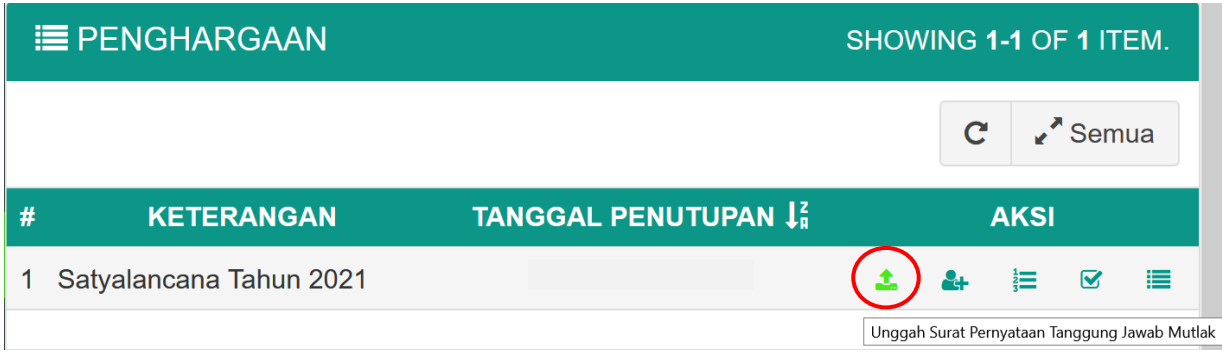